## Connecting to eduroam with Windows 7

*Note: These instructions are for the standard Windows Wireless Client.*

- 1. From your control panel, open **Network and Sharing Center**. If your control panel is in Category view, click on **View network status and tasks** under **Network and Internet.**
- 2. Click on **Manage wireless networks** in the left pane.

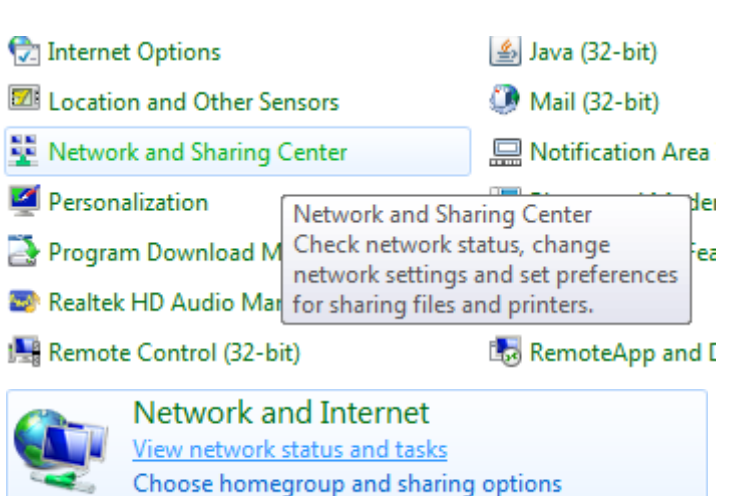

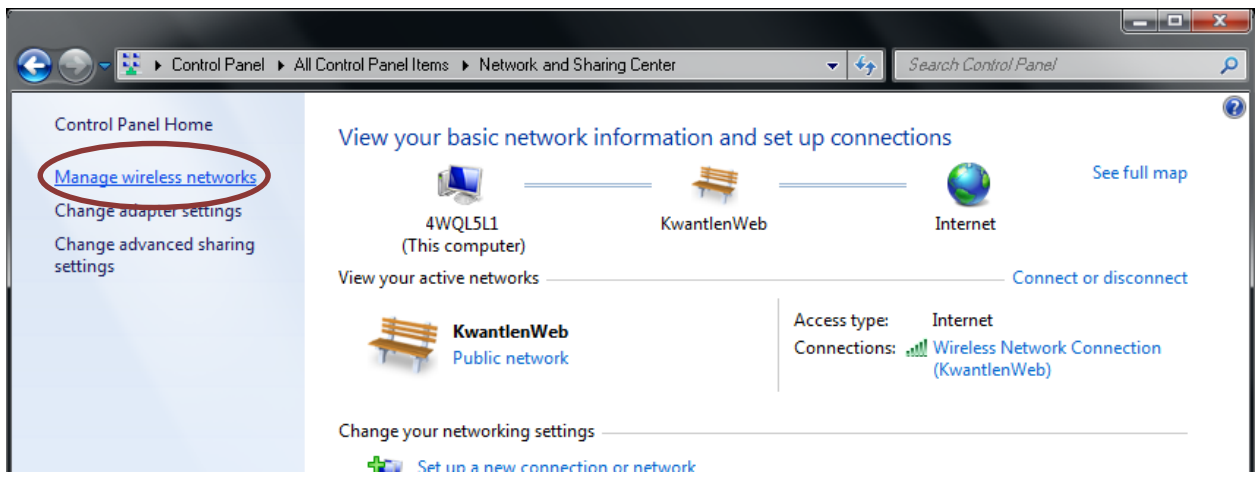

3. Click the **Add** button.

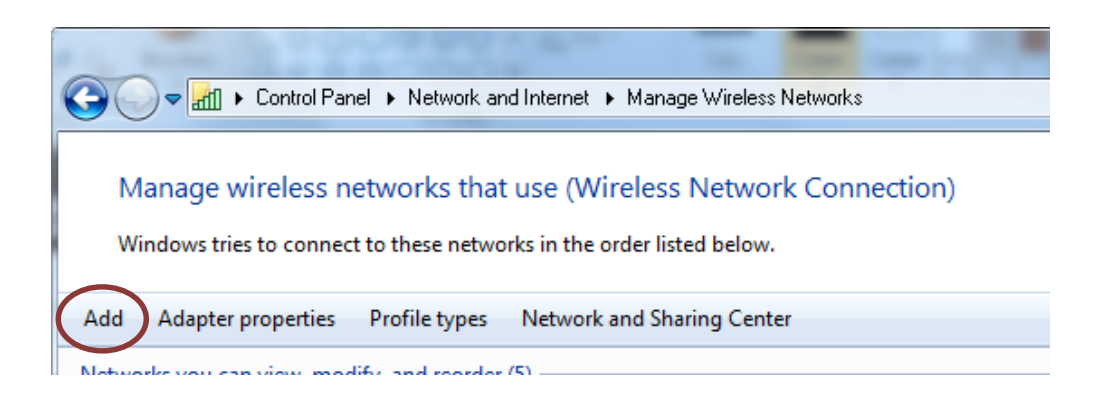

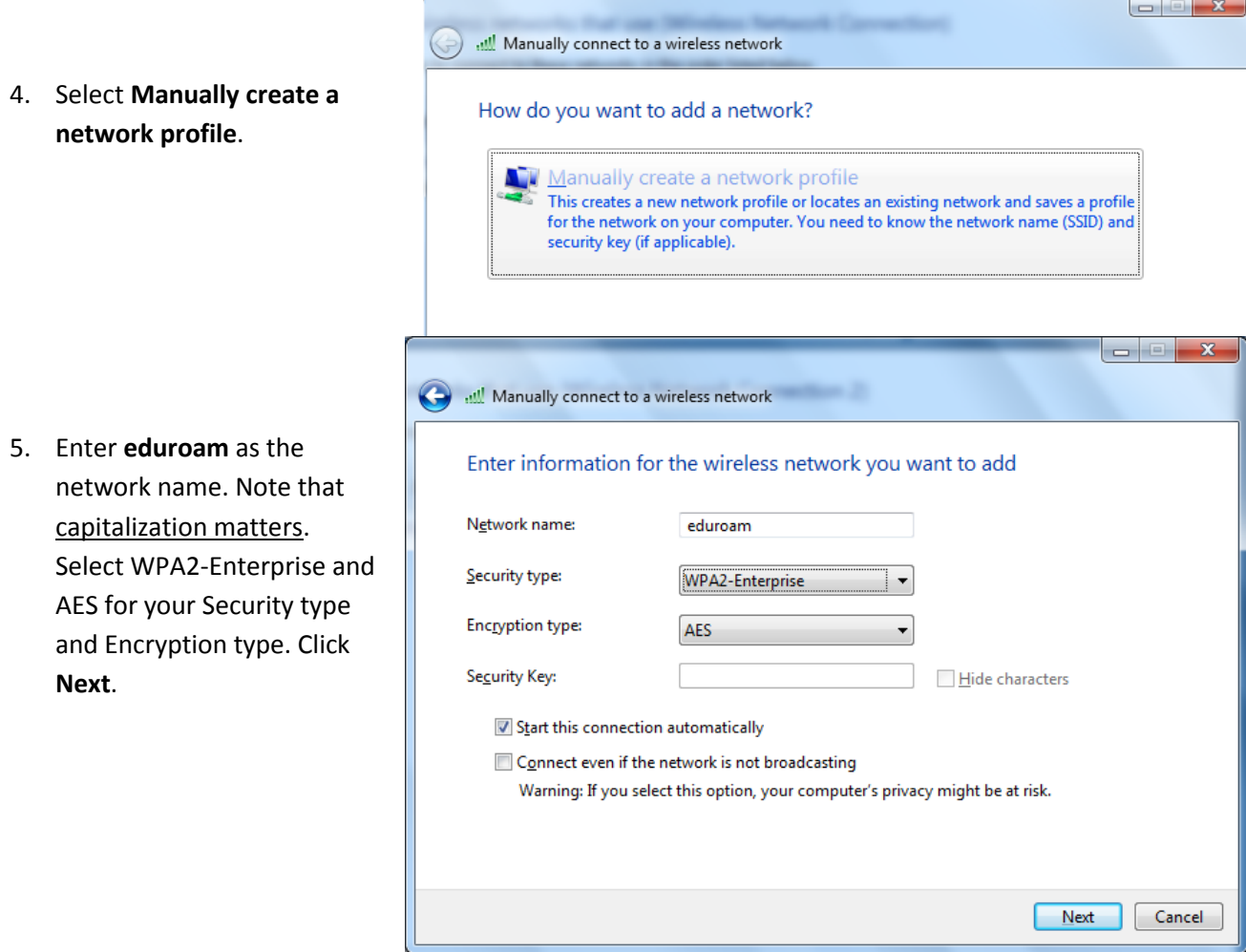

6. Click on **Change connection settings.**

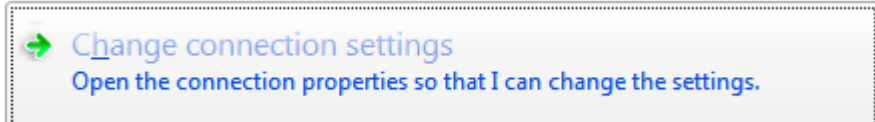

7. Click on the **Security** tab. Ensure that **Microsoft Protected EAP (PEAP)** is selected as your network authentication method. Then, click on **Settings**.

8. Make sure that **Secured password (EAP-MSCHAP v2)** is selected as the authentication method. Click on **Configure**.

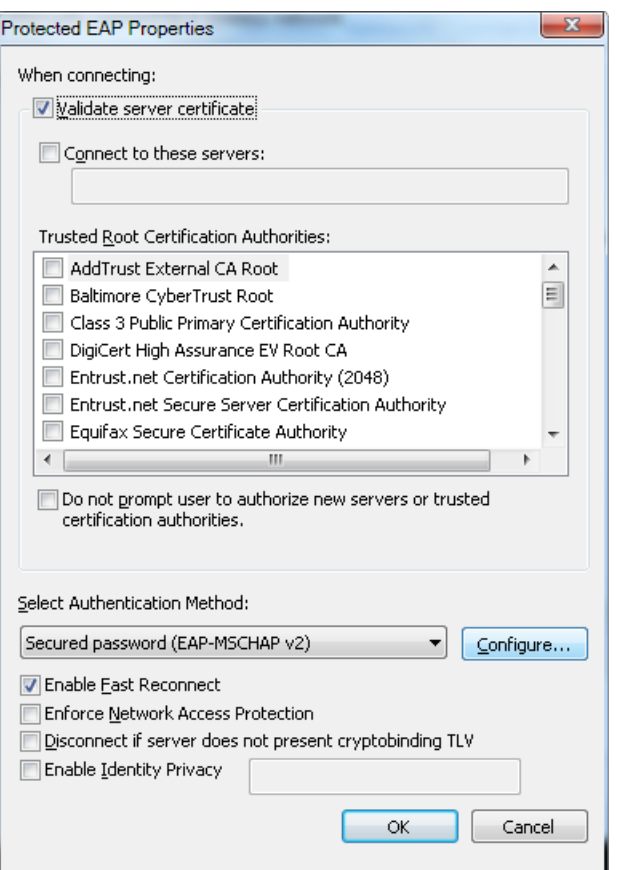

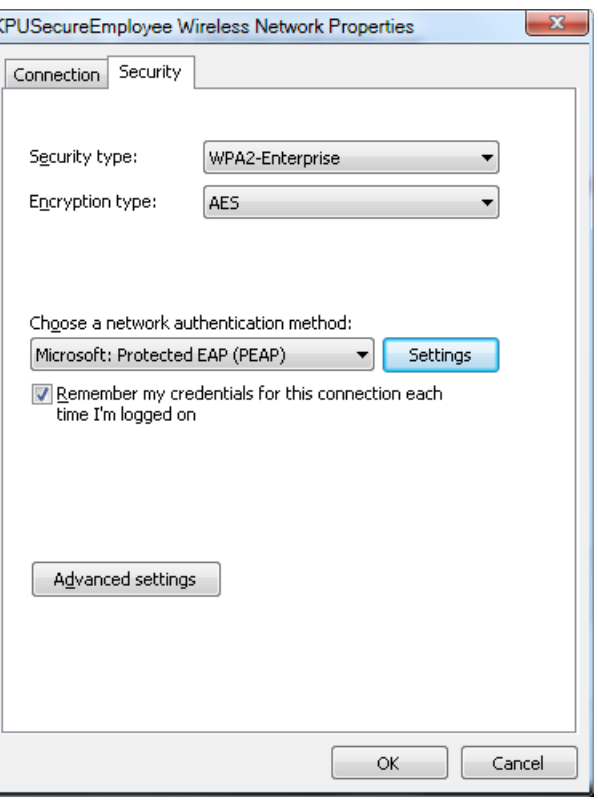

9. Uncheck the **Automatically use my Windows logon name and password (and domain if any)** checkbox. Click **OK.** Click **OK** in the Protected EAP Properties window as well.

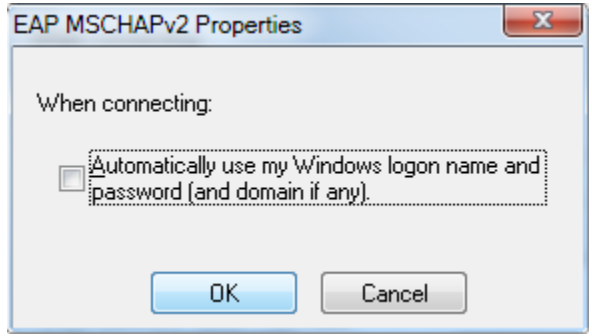

- 10. Click on **Advanced settings** in your KPUSecureEmployee/KPUSecureStudent Wireless Network Properties, opened in step 7.
- 11. Check the **Specifiy authentication mode** checkbox. Select **User authentication**. Click **OK** in all windows opened in all steps thus far.
- 12. You will receive a message in your system tray, asking for additional information to connect to the network. Click on the notification.
- 13. You will be prompted for your login credentials.

Enter your KPU email address

as your username.

Enter your PIN in the password field.

Click **OK**.

**For example**:

**Students**: Username for students would look like

jane.doe@email.kpu.ca

14. You will receive a Windows

Security Alert, informing you that the connection could not be completed. Click on the Details button in the lower left corner.

**Employees**: Username for employees would look like jane.doe@kpu.ca

**Advanced settings** 802.1X settings 802.11 V Specify authentication mode: User authentication we gredentials Enable single sign on for this network @ Perform immediately before user logon Perform immediately after user logon Maximum delay (seconds): 10  $\frac{\triangle}{\pi}$ Allow additional dialogs to be displayed during single sign on This network uses separate virtual LANs for machine and user authentication OK Cancel

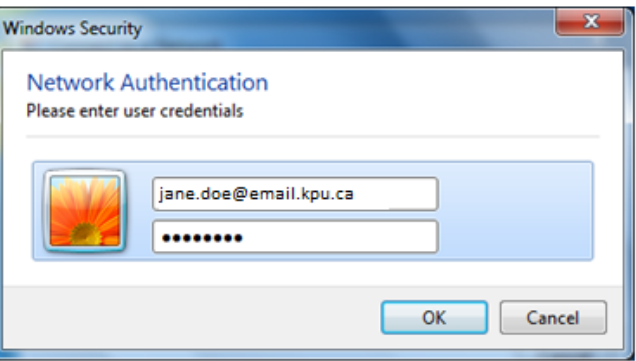

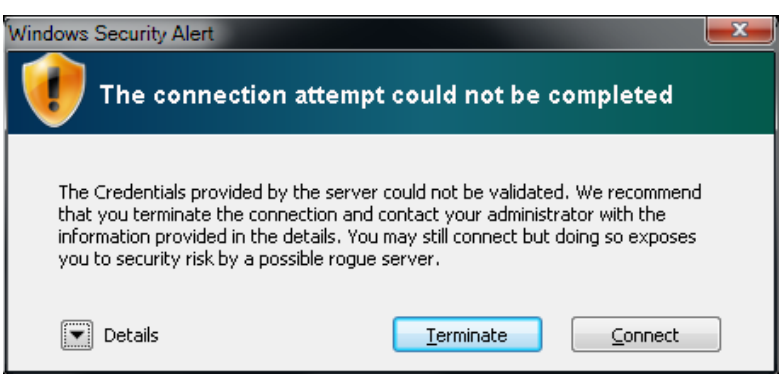

15. Ensure that the Radius Server is either sac-radius-01.kpu.ca, sacradius-02.kpu.ca, or rcradius-01.kpu.ca. Also ensure that the Root CA is DigiCert. If both of those are true, click **Connect** in the lower right corner. After a few seconds, you should successfully connect to Kwantlen's secure Wi-Fi network.

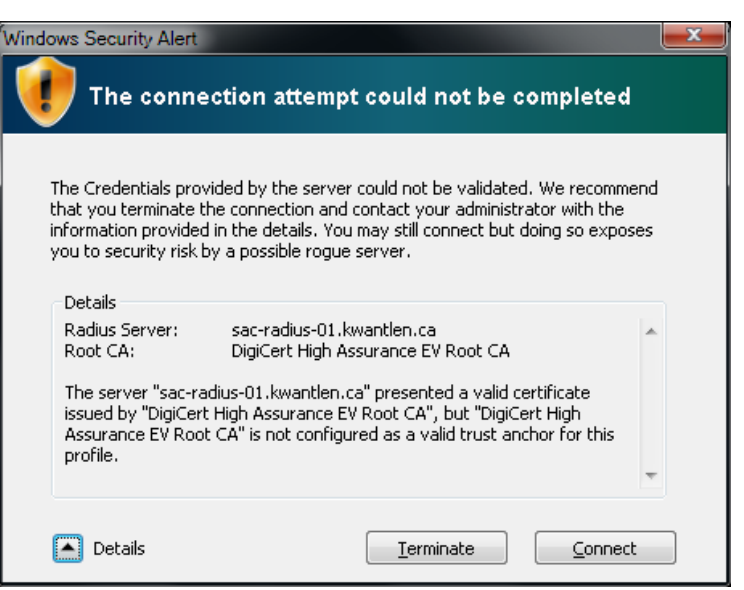

- 16. From your control panel, open **Network and Sharing Center**. If your control panel is in Category view, click on **View network status and**
	-

Network and Internet View network status and tasks Choose homegroup and sharing options

17. Click on **Manage wireless networks** in the left pane.

**tasks** under **Network and Internet.**

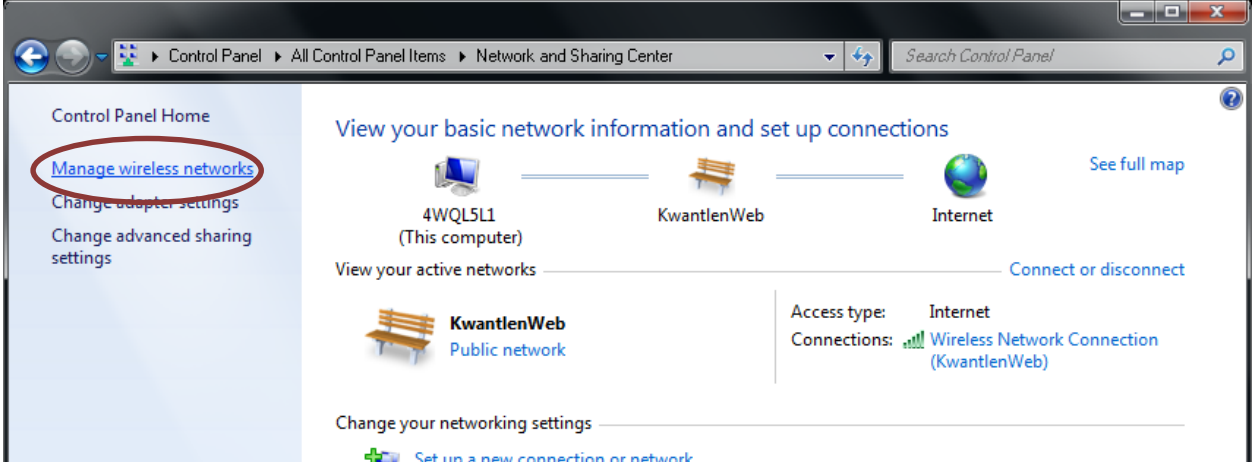

18. Select the eduroam network and press the **Move down** button. Lower its priority so the Kwantlen secure networks are used when they are within range.

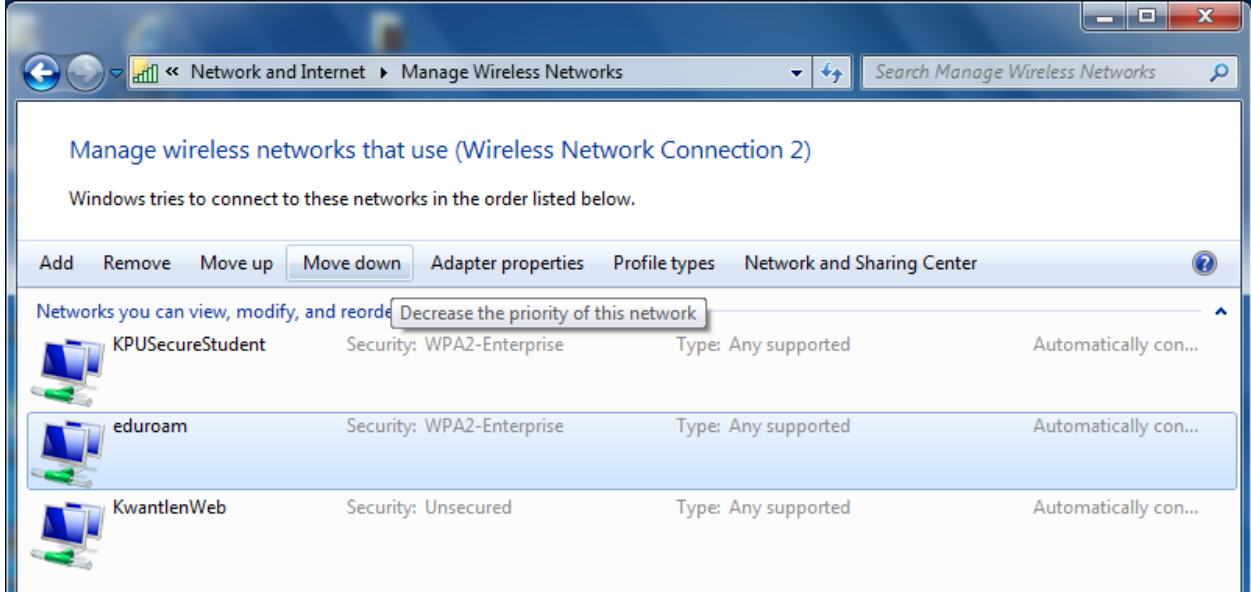